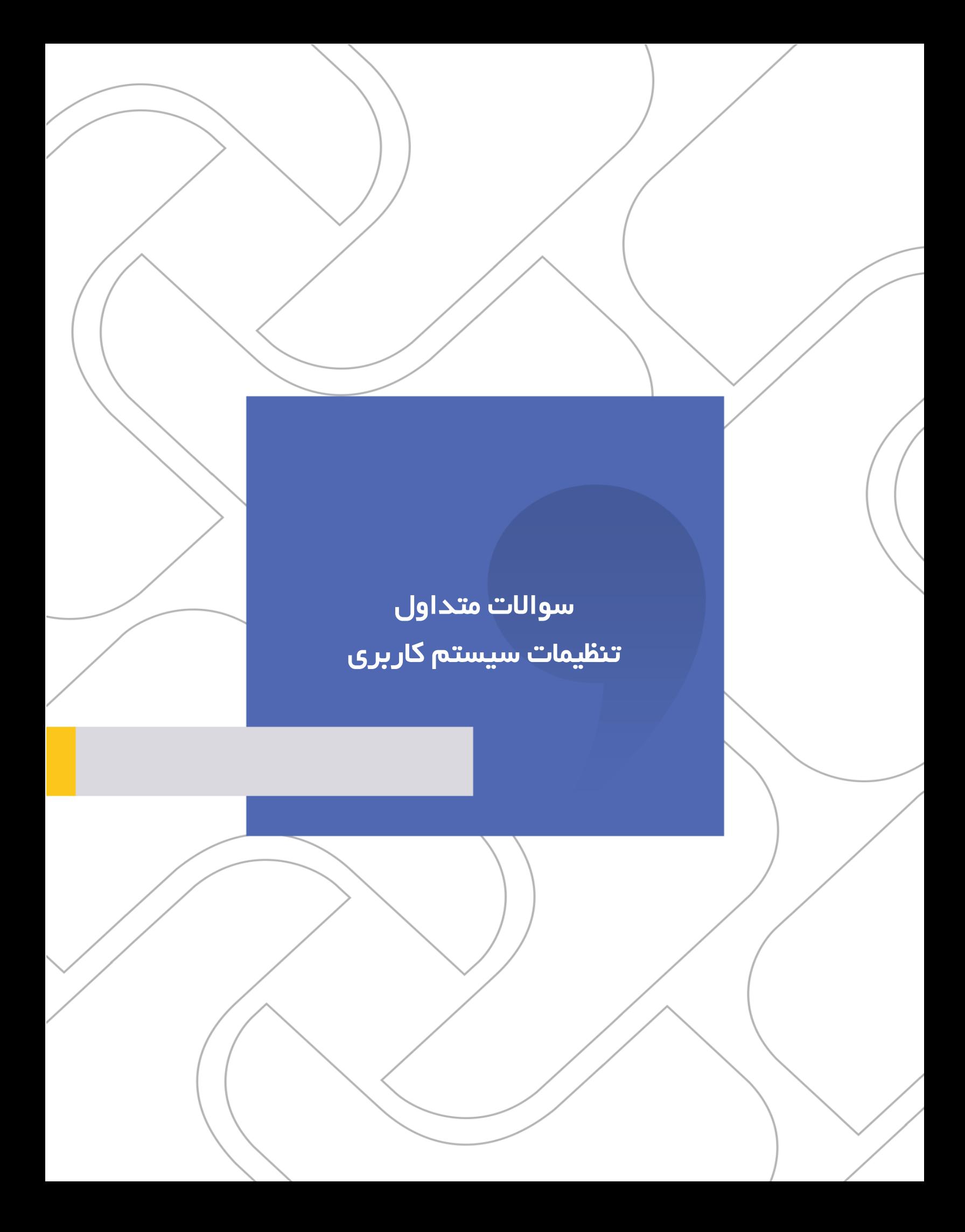

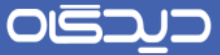

## **شرکت »چارگون«** سهامی خاص

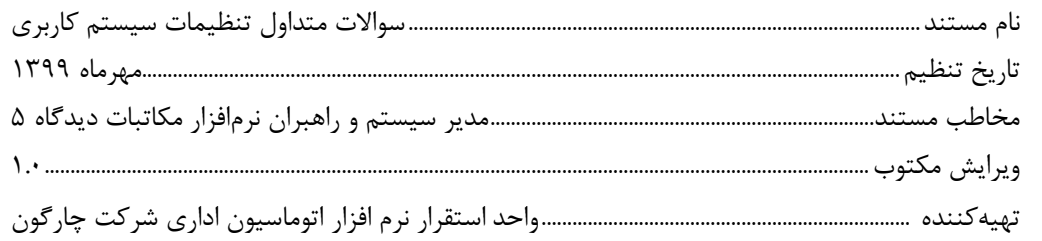

**تذکر قانونی:** کلیه حقوق مادی، معنوی و فکری این مکتوب متعلق به شرکت چارگون بوده و صرفاً در اختیار مشتریان طرف قرارداد این شرکت است. محتویات این مستند قابل بهرهبرداری در حوزه مخاطب مشخصشده در شناسنامه آن است. کپی و انتقال کل یا بخشی از آن تنها با کسب مجوز کتبی از این شرکت و با ذکر منبع امکانپذیر خواهد بود. نـ شر این مـستند به افراد خارج از حوزه مخاطب و یا ایجاد امکان د ستر سی مخاطبین خارج حوزه تعریف شده به اطلاعات این مستند نقض خالف حق مؤلف و مفاد قرارداد نرمافزار و حق نشر بوده و پیگرد قانونی به همراه خواهد داشت.

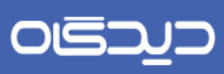

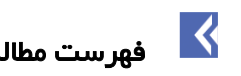

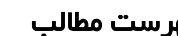

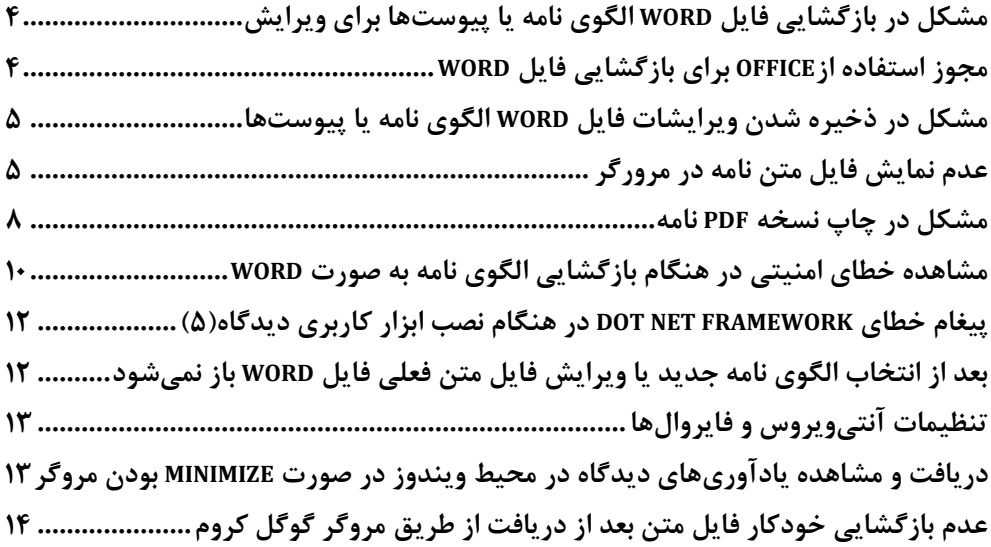

 $\mathbf{r}$ 

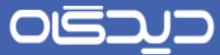

# <span id="page-3-0"></span>مشکل در بازگشایی فایل **Word** الگوی نامه یا پیوستها برای ویرایش

درصـورتی که بعد از انتتخاب الگوی جدید و یا ویرایش فایل متن فعلی در زمان ارجاع پیشـنویس، فایل word جهت اصلاح متن باز نشد به این معناست که نسخه ورد آفیس کمتر از ۲۰۱۳ میباشد که باید به نسخههای باالتر ارتقا یابد یا ابزار کاربری دیدگاه5 نصب و اجرا گردد.

# <span id="page-3-1"></span>مجوز استفاده از**Office** برای بازگشایی فایل **Word**

ممکن است در اولین استفاده از MS Word سیستم اجازه بازگشایی فایل Word را از طریق نرمافزار Office بخواهد که الزم است بهصورت زیر عمل نمایید.

1- در مرورگر Google Chrome گزینه ...Remember my choice را انتخاب کنید (تیک زده) و گزینه Application Launch را انتخاب نمایید.

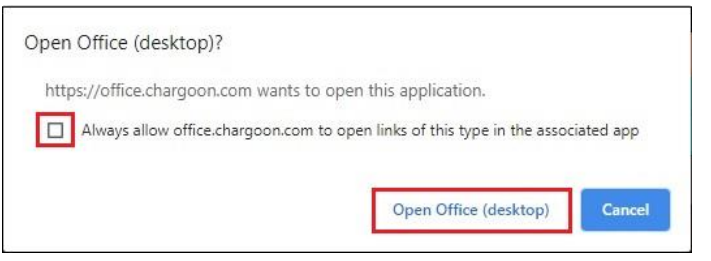

 کنیود انتخواب را Remember my choice for ms-word links گزینوه Mozilla Firefox مرورگر در -2 یتید زده و گزینه OK را انتخاب نمایید.

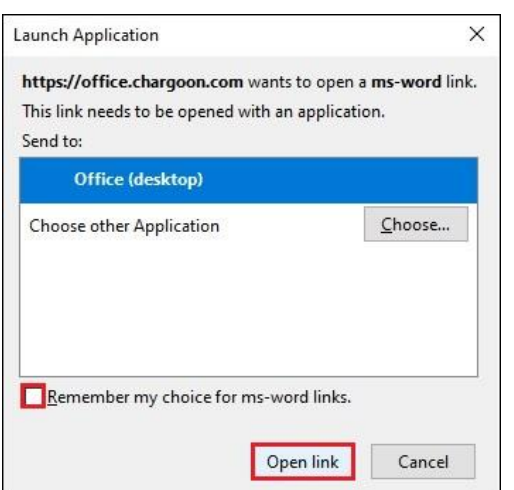

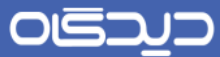

# <span id="page-4-0"></span>مشکل در ذخیره شدن ویرایشات فایل **Word** الگوی نامه یا پیوستها

درصورتیکه تغییرات فایل Word پس از ذخیره شدن توسط کاربر در سرور اعمال نمیشود، بررسی نمایید که Center Upload Office متوقف نشده باشد؛ در صورت توقف از دکمه Uploads Resume استفاده نمایید.

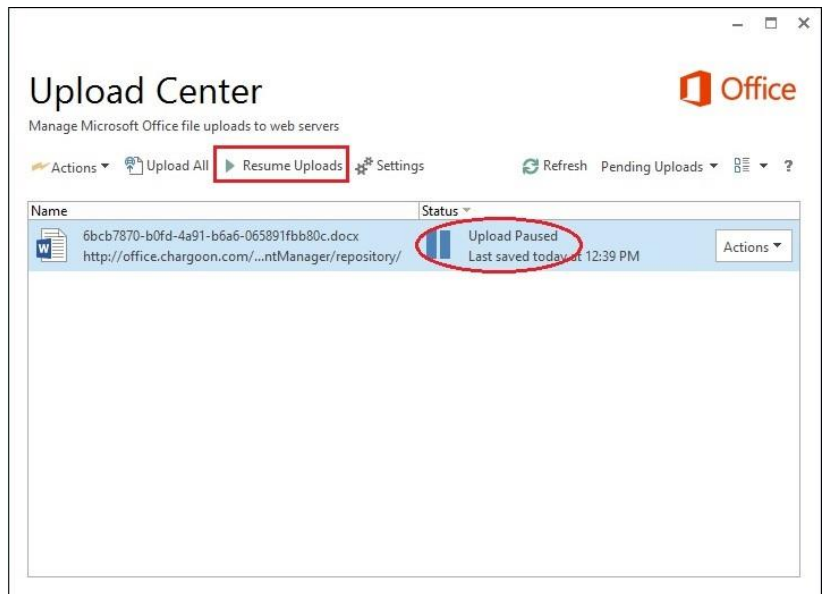

<span id="page-4-1"></span>عدم نمایش فایل متن نامه در مرورگر

گاهی اوقات ممکن است پس از ذخیره شدن فایل Word، محتویات آن در اتوماسیون نمایش داده نشود. برای رفع این مشکل موارد زیر را بررسی فرمایید.

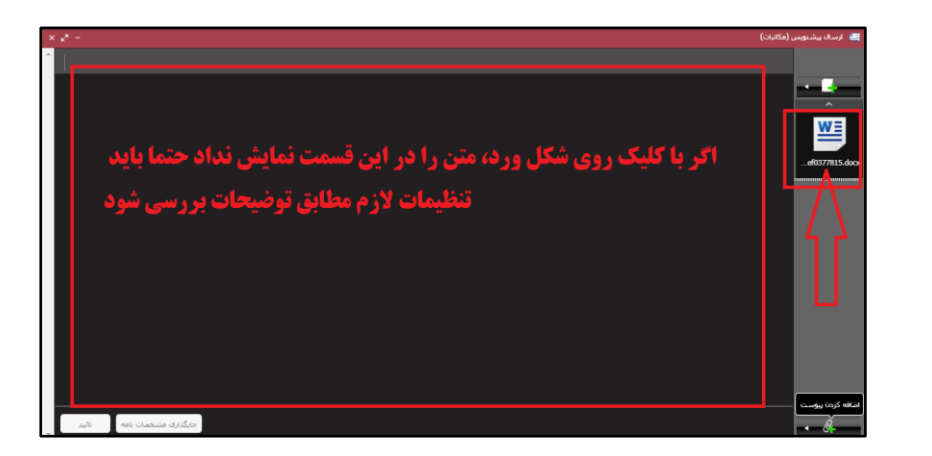

-1 بررسی نمایید که نرمافزار Reader PDF مانند Reader Adobe یا Reader Foxit بر روی سیستم کاربر نصب و حداقل یکی از این نرمافزارها به عنوان Default در ویندوز معرفی شده باشند.

 $\Delta$ 

## **OISI**

### سوالات متداول تنظیمات سیستم کاربری

- ۲ درصورتی که از طریق مرورگر موزیلا فایرفاکس بخش وارد نرمافزار اتوماسیون اداری شده باشید، باید تنظیمات نمایش PDF در این مرورگر را بررسی نماییدیممکن است این تنظیم به جای حالت Previwe بر روی حالت File Save باشد که باید آن را تغییر دهید
	- برای انجام این کار ابتدا مطابق تصویر زیر وارد تنظیمات مرورگر شوید (Options > General > Applications):

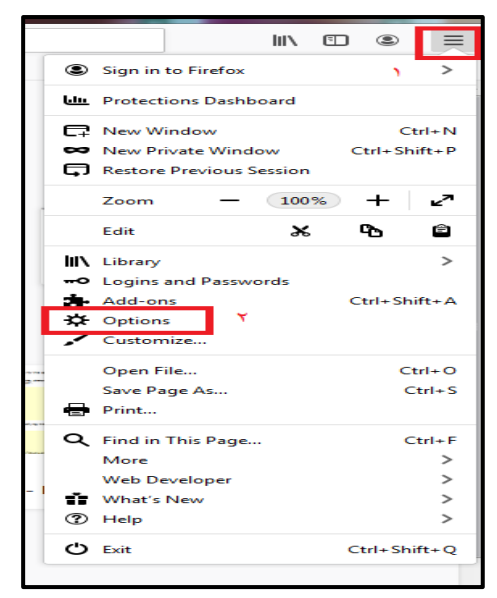

سپ مطابق تصویر از تب General و قسمت Application فرمت نمایش PDF را به حالتی که در تصویر مشخص شده است تغییر دهید.( گزینه (Portable Document Format (PDF بر روی گزینه پیشفرض مرورگر یعنی Preview in firefox یا در نسخههای جدیدتر بر روی گزینه Open in firefox تنظیم گردد)

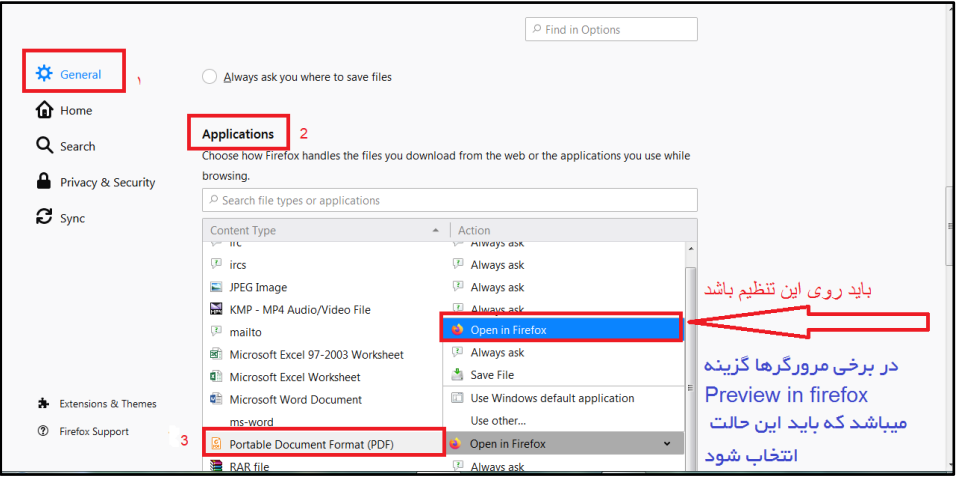

 $\epsilon$ 

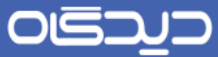

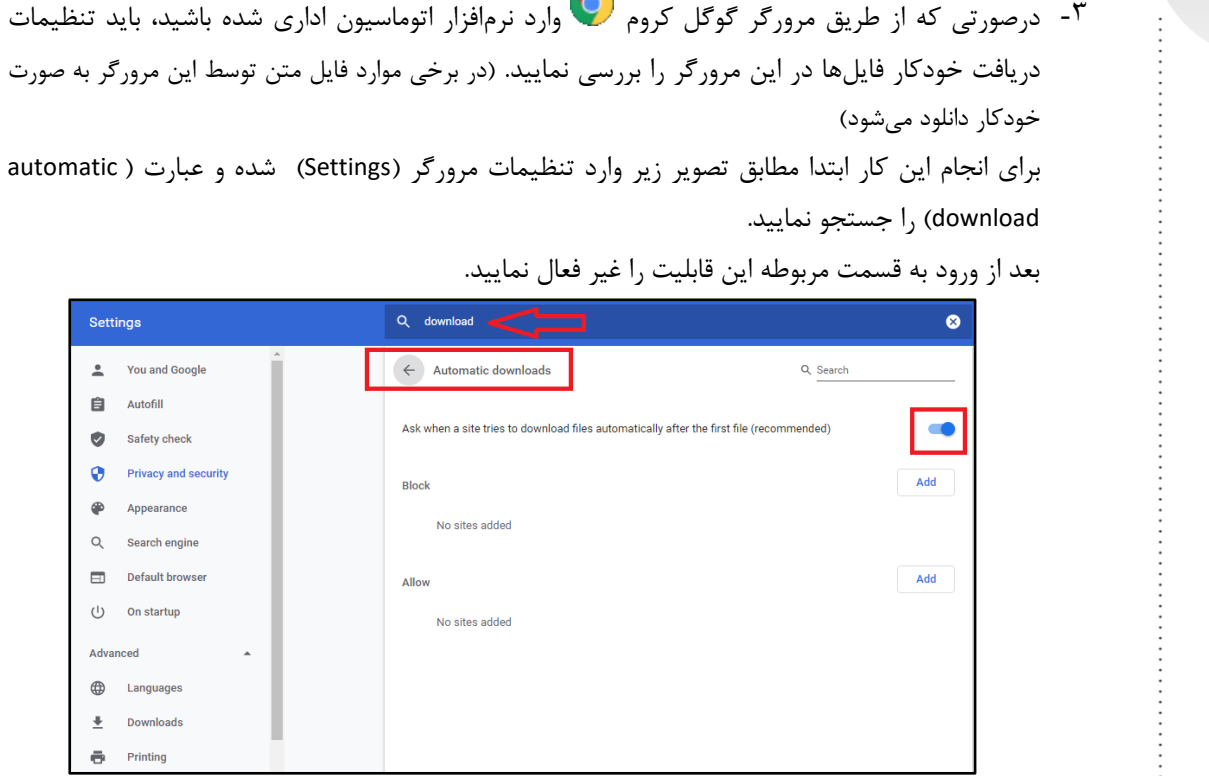

-4 چنانچه از نرم افزار اینترنت دانلود منیجر یIDM استفاده مینما یید، این نرمافزار به صورت پیشفرض فایل PDF متن یا پیوست نامه را که برای نمایش به کاربر در پنجره مرورگر بارگزاری شده است را دانلود میکند. برای رفع مشکل نمایش فایلهای PDF از طریق منوی Options نرمافزار Manager Download Internet میتوان از سه روش استفاده نمود.

الف) روش اول حذف نام (برداشتن تیک) مرورگری است که کاربر از طریق آن وارد اتوماسیون شده است.

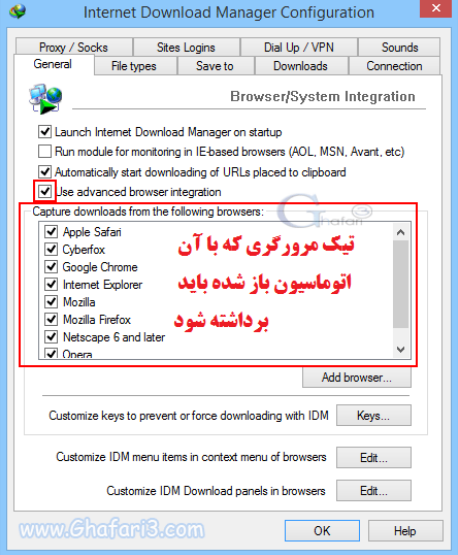

 $\mathsf{v}$ 

## OISA

## سوالات متداول تنظیمات سیستم کاربری

ب) روش دوم در زبانه File Types حذف پسوند فایل PDF از لیست فایلهایی است که بصورت اتوماتیک توسط نرمافزار Manager Download دانلود خواهند شد.

ج روش سوم وارد نمودن آدرس یDNS ی ا IP نرمافزار دیدگاه در فهرست سایتهایی است که نرمافزار Manager Download از آنها دانلود نخواهد کرد. برای وارد نمودن آدرس سایتها در این قسمت نیازی به درج www یا //Http: نمیباشد.

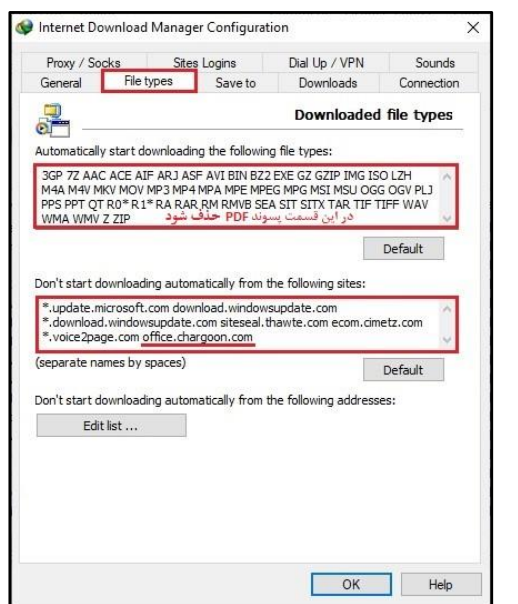

# <span id="page-7-0"></span>مشکل در چاپ نسخه **PDF** نامه

گاهی اوقات ممکن است نسخه PDF نامه دریافت شده از سیستم دیدگاه بعد از چاپ نمای مناسبی نداشته باشد و کاربر احساس کند که چینش شماره، تاریخ و محتویات نامه بعد از چاپ با نسخه سیستمی تفاوتهای زیادی دارد. در صورت گزارش این مشکل، موارد زیر را بررسی فرمایید:

-1 بر روی سیستمهایی که از پرینتر استفاده میکنند، در محیک ویندوز ید فایل PDF باز کنید و گزینه پرینت را انتخاب نمایید. با توجه به نوع نرم|فزار PDF Reader، اگر از Adobe Acrobat Reader استفاده میشود، مطابق تصویر زیر یکبار تنظیمات مشخص شده را انجام داده و بصورت آزمایشی فایل را پرینت بگیرید. و اگر از Reader Foxit استفاده میشود، مطابق تصویر بعدی یکبار تنظیمات مشخص شده را انجام داده و بصورت آزمایشی فایل را پرینت بگیرید. در خصوص سایر نرم افزارهای Reader PDF نیز نیاز به بررسی تنظیمات بصورت مشابه میباشد.

 $\lambda$ 

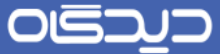

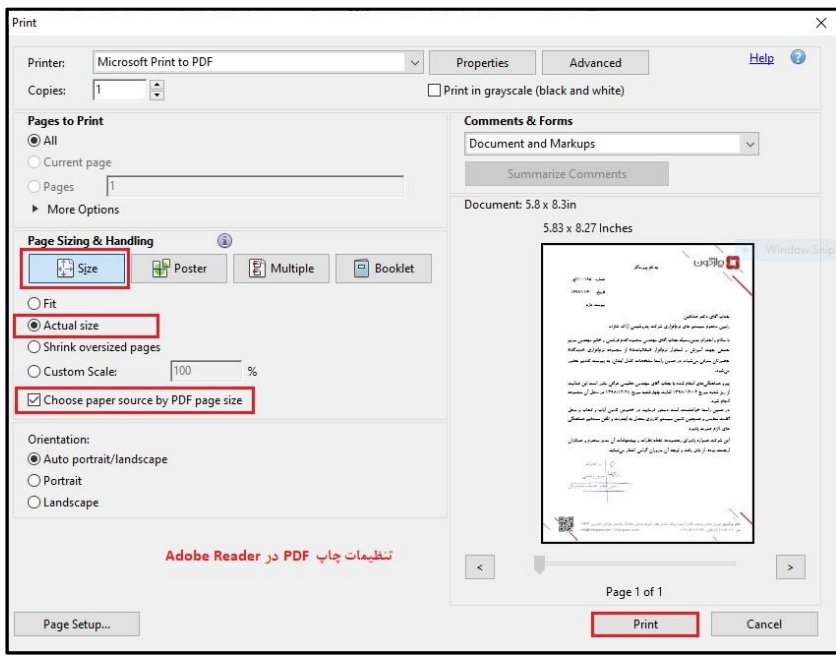

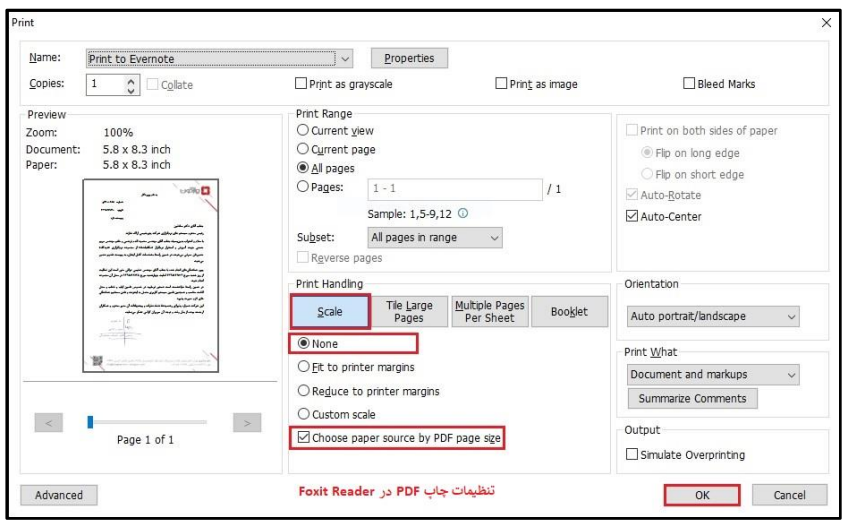

-2 در صورتی که در زمان استقرار نرمافزار تنظیمات باال انجام شد و همچنان نسخه چاپی نامه مناسب نیست، ابتدا نسخه اصلی نامه که در قالب Word MS می باشد را از سیستم دریافت و پرینت بگیرید. اگر در حالت Word نیز چاپ نامه بر روی سربرگ اصلی سازمان مناسب نبود، مطابق راهنمای طراحی و

## OIS

#### سوالات متداول تنظیمات سیستم کاربری

ایجاد الگوی نامه، الگوی نامه مربوطه را مورد بازنگری قرار دهید یا مجددا طراحی، ایجاد و جایگزین الگوی قبلی نمایید.

-3 اگر با انجام موارد باال همچنان نسخه چاپ شده نامه بر روی سربرگ اصلی سازمان مناسب نیست، پیشنهاد میشود نسبت به بررسی تنظیمات پرینتر یا پاکسازی و نصب مجدد درایور آن اقدام فرمایید.

# <span id="page-9-0"></span>مشاهده خطای امنیتی در هنگام بازگشایی الگوی نامه به صورت **Word**

چنانچه در هنگام بازگشایی فایل word الگوی نامه مطابق تصویر ذیل پیغام امنیتی را مشاهده کردید، به این معناست که آدرس دیدگاهی5 در Option Internet تراست نشده است.

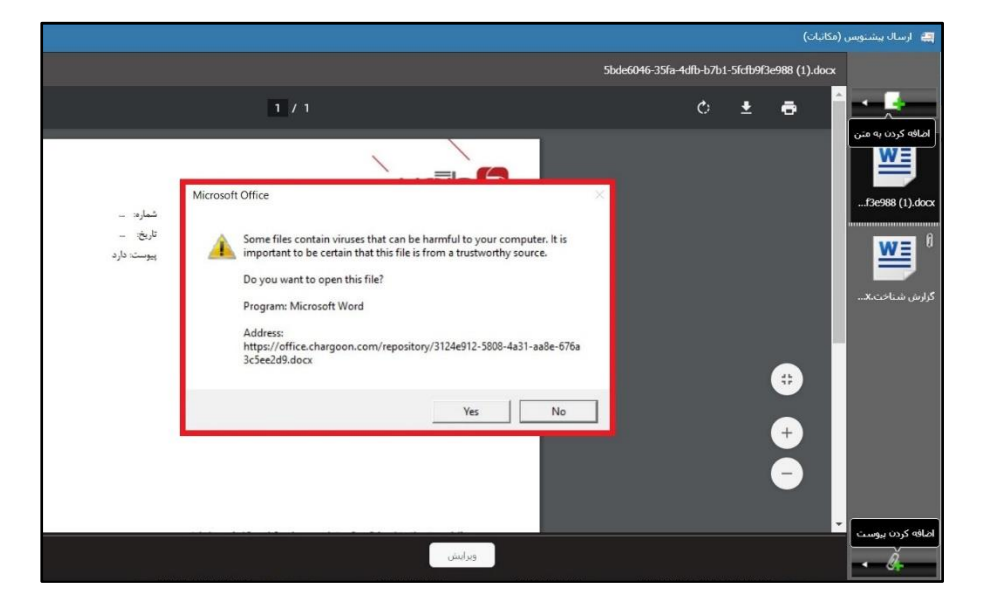

برای رفع این مشکل مطابق تصویر زیر ابتدا از طریق کنترل پنل سیستم عامل ویندوز وارد پنجره Internet Option شده و از تب security گزینه sites را انتخاب نمایید.

![](_page_10_Picture_0.jpeg)

![](_page_10_Picture_23.jpeg)

در پنجره باز شده مطابق تصویر چنانچه در قسمت مشخص آدرس دیدگاه(۵) درج نشده نبود، باید آدرس صحیح تایپ و تایید گردد. ی. با انجام این مراحل در زمان باز شدن الگو پیغام عدم تراست مشاهده نمیشود

![](_page_10_Picture_24.jpeg)

![](_page_11_Picture_0.jpeg)

# <span id="page-11-0"></span>پیغام خطای **Framework Net Dot** در هنگام نصب ابزار کاربری دیدگاه)5(

چنانچه در هنگام نصب ابزار کاربری دیدگاه5 مطابق تصویر زیر با خطای Framework Net Dot مواجه شدید، به این معناست که این نرم افزار بر روی سیستم عامل نصب نیست و باید ابتدا نسخه 4 به باالی این ابزار را نصب و سپس اقدام به نصب ابزار کاربری دیدگاه۵ نمایید.

![](_page_11_Picture_5.jpeg)

**نکته:** در صورتی که از پروتکل Https برای ورود به نرم افزار یwww://https استفاده میشود، حتما باید Framework Net Dot نسخه 4.5 به باال نصب گردد.

# <span id="page-11-1"></span>علیرغم نصــب ابزار کاربری دیـدگاه(۵) بعد از انتخاب الگوی نامه *ج*دیـد یا ویرایش فایل **کبا** یبا ایبا ایبا ایبا ایبا متن فعلی فایل **Word** باز نمیشود

در صورتی که بعد از نصب ابزارکابری دیدگاه 5 نیز فایل word فایل متن جهت اصال متن باز نشد به این معناست که ممکن است نسخه های مختلفی از مجموعه آفیس به طور همزمان بر روی سیستم عامل نصب شده و باید یکی از آنها حذف و دیگری مورد استفاده قرار گیرد. یبعد حذف یکی از نسخهها سیستمعامل مجددا راهاندازی "restart "گردد

 $\mathcal{L}$ 

![](_page_12_Picture_0.jpeg)

![](_page_12_Picture_2.jpeg)

# <span id="page-12-0"></span>بی<br>کا تنظیمات آنتیویروس و فایروالها

آنتی ویروس و فایروال های مختلف ممکن اسست در فعالیتهای ابزار کاربری و یا نرمافزار Word تداخل ایجاد کرده و مانع از اجرای صوحیح عملیات "ویرایش فایل متن" و "اسوکن" شووند. راهحل اولیه برای برخورد با چنین مشکلی غیرفعال کردن موقت آنتیویروس موردنظر است.

برای آزمودن این نکتـه کـه فـایروال در حـال بلاک کردن ابزار کـاربری اســـت یـا خـیر میتوان از [com.websocketstest://http](http://websocketstest.com/) استفاده کرد.

برای رفع مشکل بهصورت دائمی الزم است تا Rule هایی در آنتی ویروس مورد استفاده تعریف شوند تا از ایجاد اختالل در کار ابزار کاربری جلوگیری به عمل آید. برای این منظور لازم است تا قوانین زیر تعریف شوند: ( در صورت استفاده از آنتی ویروس کسپر اسکی حتماً مسیر نصب ابزار کاربری دیدگاه 5 در کنسول این آنتی ویروس تراست معرفی و Exclude شده باشد.

- اجرای آزادانه exe.Tools Client 5Didgah بر روی سیستم کاربری و کلیه پورتها
- اجرای آزادانه نرمافزار (exe.WINWORD (Wordبر روی سیستم کاربری و کلیه پورتها

همچنین فایروال و آنتیویروسهای نصــبشــده بر روی ســرور و همچنین WAF های موجود در ســازمان نیز میتوانند سبب ایجاد اختلال در امور ارسال فایلهای اسکن شده یا ارتباط کلاینتها با Word شوند، بنابراین بهتر است تمهیدات الزم در مورد آنها در نظر گرفته شود.

<span id="page-12-1"></span>دریافت و مشاهده یادآوریهای دیدگاه در محیط ویندوز در صورت **Minimize بودن مروگر** در صورتی که بر روی سرور دیدگاه گواهینامه امنیتی یا همان (SSL Certificate) نصب شده باشد که کاربر را موظف نماید برای ورود به نرمافزار اتوماسیون از پروتکل (Https) استفاده کند، امکان فعال یا غیر فعال نمودن سرویس نوتیفیکشن (Notification) مروگر برای ایشان مهیا میگردد.

این قابلیت به کاربر کمک می کند تا در صورت Minimize کردن پنجره مرورگر خود، اعلانات دریافتی مربوط به یادآوریهای نرمافزار اتوماســـیون اداری را از دســـت ندهد و آن را به صـــورت یک پنجره Popup در محیط سیستمعامل مشاهده نماید.

 $\mathcal{L}$ 

![](_page_13_Picture_0.jpeg)

# <span id="page-13-0"></span>عدم بازگشایی خودکار فایل متن بعد از دریافت از طریق مروگر گوگل کروم

در صورتی که کاربر از مروگر گوگل کروم استفاده مینماید بعد از کلیک بر روی دکمه دریافت فایل متن امکان بازگشایی خودکار و مشاهده محتوای آن در نرمافزار Reader PDF را ندارد.

برای رفع این مشکل مطابق تصویر بعد از اولین دانلود فایل تنظیم پیشفرض شدن بازگشایی فایل در نرمافزار Reader PDF را انجام دهید.

**نکته:** چنانچه در هنگام دریافت فایل متن نوع بدون امضا انتخاب شود، فایل دانلود شده از نوع Word خواهد بود که از همین روش میتوان بازگشایی خودکار نرمافزار ورد آفیس را نیز تنظیم نمود.

![](_page_13_Picture_52.jpeg)

![](_page_14_Picture_0.jpeg)